### **进口自助放箱**

用户可以进行进口自助放箱。

### ※程序入口

1) 通过网厅主页: 箱费服务 → 上海放箱平台 → 进口自助放箱

中外运集装箱运输有限公司

SINOTRANS CONTAINER LINES CO., LTD.

- 2) 通过网厅主页: 网站地图 → 上海放箱平台 → 讲口自助放箱
- 3) 在途径1到达页面后,点击右上角爱心收藏该页面,再次登录可在我的工作台内快速跳转

### ※操作方法

1)进入界面时:上方显示客户名称、剩余信用额度和剩余可放箱量,方便用户了解信用最新状。当剩余 可放箱量和信用额度金额,两者任一低于授权额度\*20%(红色突显具体值)时,放箱界面会提示关注。需 及时缴费。

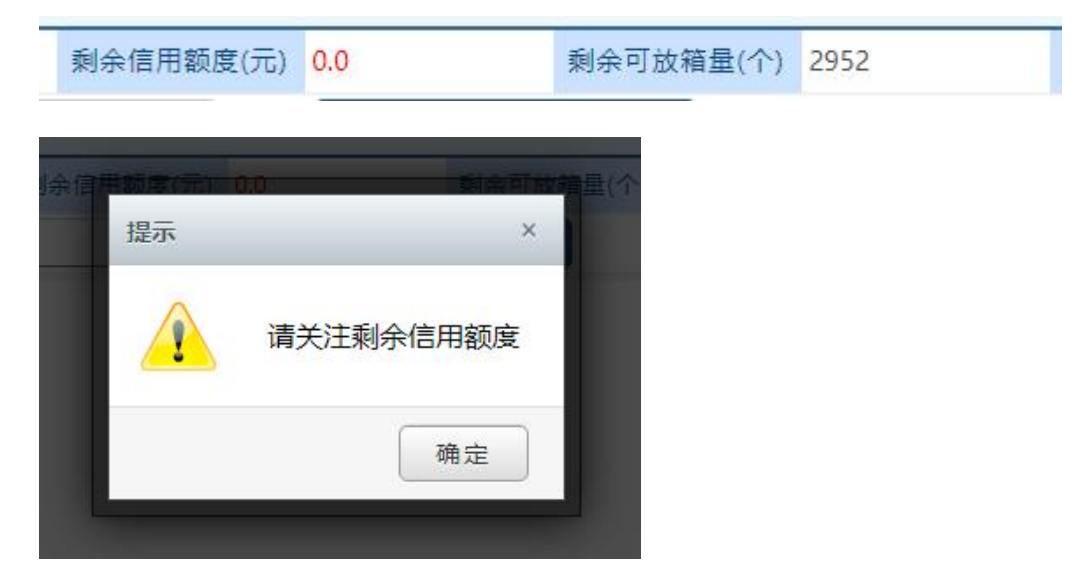

2)可选择提单号或箱号查询,对应查询方式,录入提单号/箱号,点击"检索"按钮

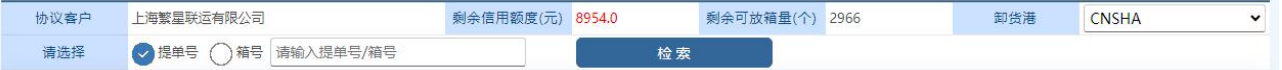

3)如果查询到提单号, 会展示船名航次, 提单号, 箱量。确认无误后点击"NEXT>>>"按钮

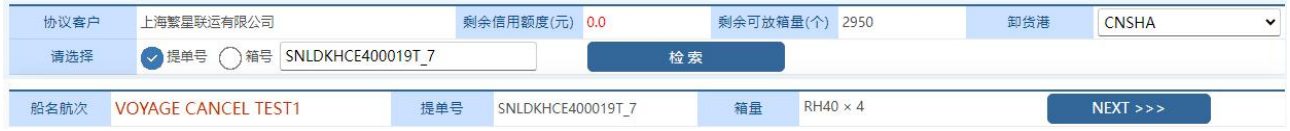

4)请注意核对船名、航次、提单号、箱型尺寸、还箱点等,放箱量无需输入,系统自动计算当前可放量, 点击"放箱"按钮后,请核对放箱费用无误后,再点击"确认费用且发送 EIR"按钮。

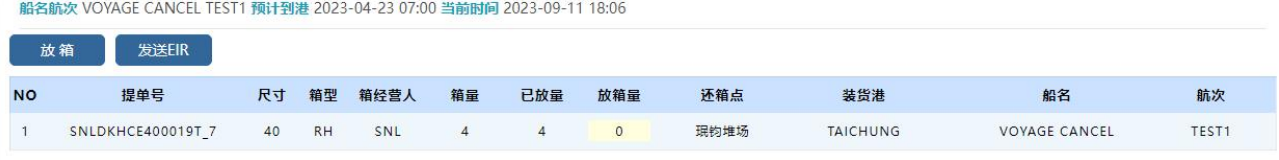

## www.sinolines.com

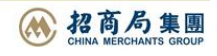

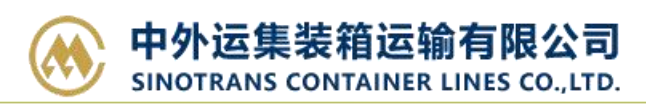

5)等待陆服平台返回上港 EIR 编号:

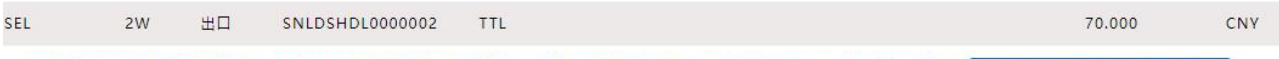

将发送至上港陆服平台,请等待提示框告知回执结果。严禁重复刷屏! 放箱费用合计: 140.000 CNY 正在上传陆服平台, 请耐心等待

接收到回执后,界面弹跳提示框如下图。 绿色表示成功,红色表示失败,并且显示失败原因。 提示语: 放箱 Success 指 我司系统有记录并且已收取相应费用成功。 EIR NO:XXXXXXXXXXXXX 发送成功指陆服平台接收成功。

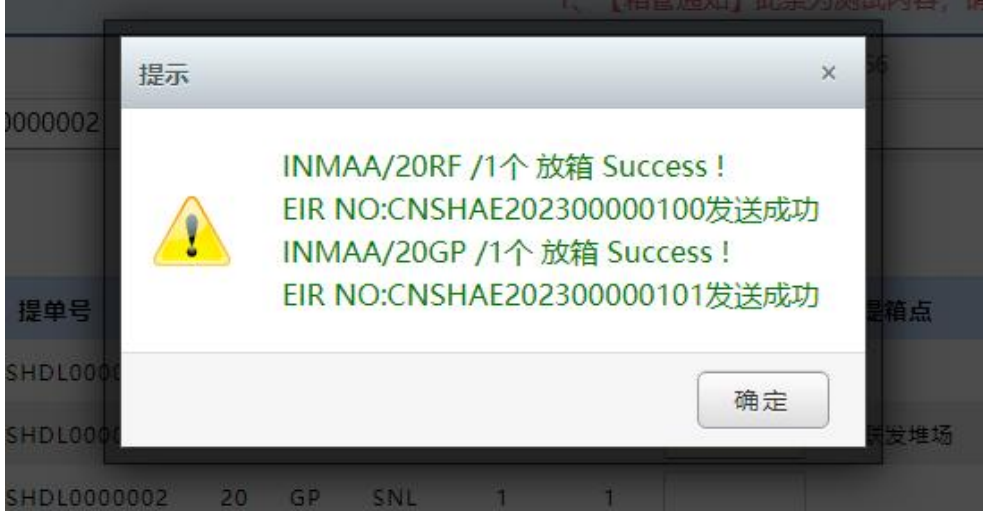

如进口箱号自卸船到提箱已超过 30 天(包含 30 天), 在进口放箱时放箱记录会产生, 但是不发送 EIR。 待缴费完成后可再次查询该票,点击"发送 EIR"按钮进行发送电子 EIR 平台,并刷新上港 EIR 编号。

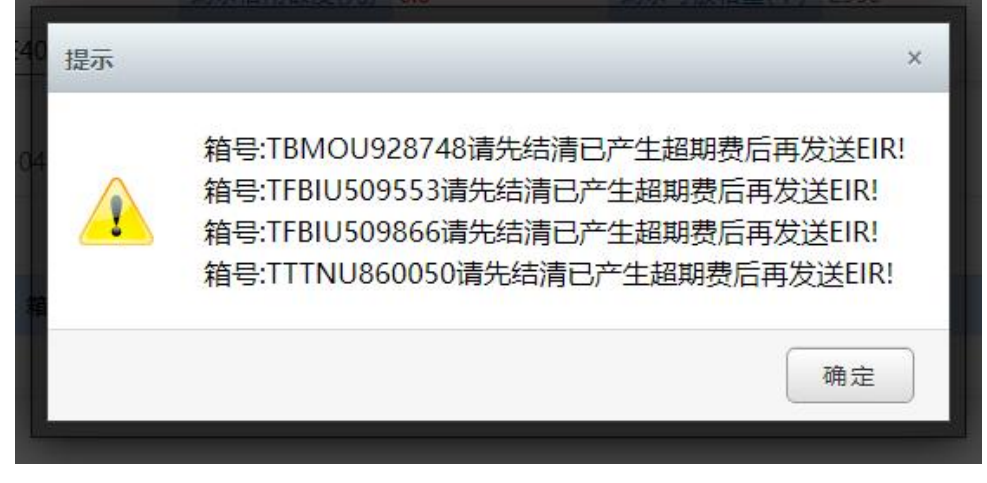

### 6)放箱操作会刷新下方 EIR 记录。

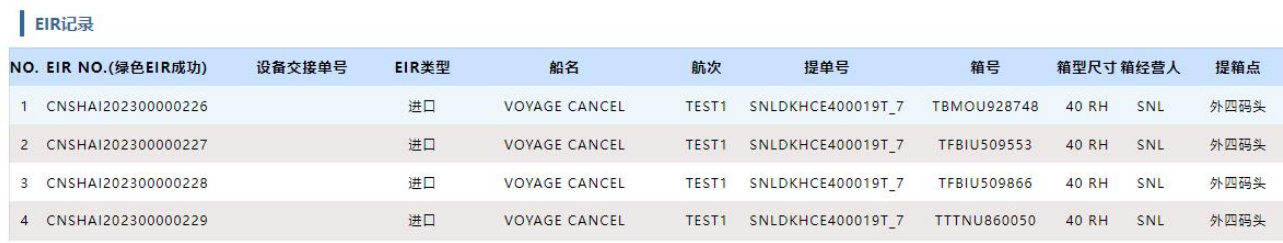

www.sinolines.com

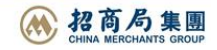

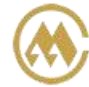

7) 如"上港 EIR 编号"为空白, 点击"发送 EIR"按钮可再次把所有为空的记录再次批量请求。

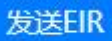

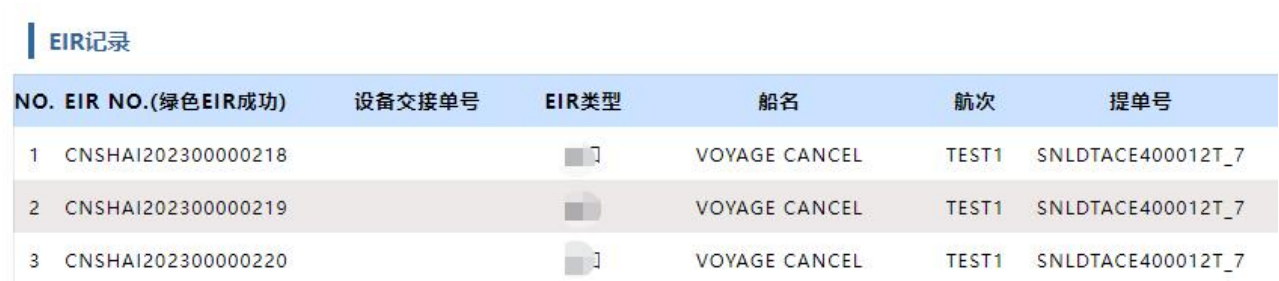

友情提示:如上述问题不明确,不能及时解决,请联系相关操作人员。

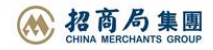

# **上海放箱平台概述**

※ 上海放箱客户可完成出口自助放箱、进口自助放箱、EIR 查询、箱管费用结算全流程服务。可通过【箱 管服务】一级菜单下【上海放箱平台】进入各功能模块进入操作。

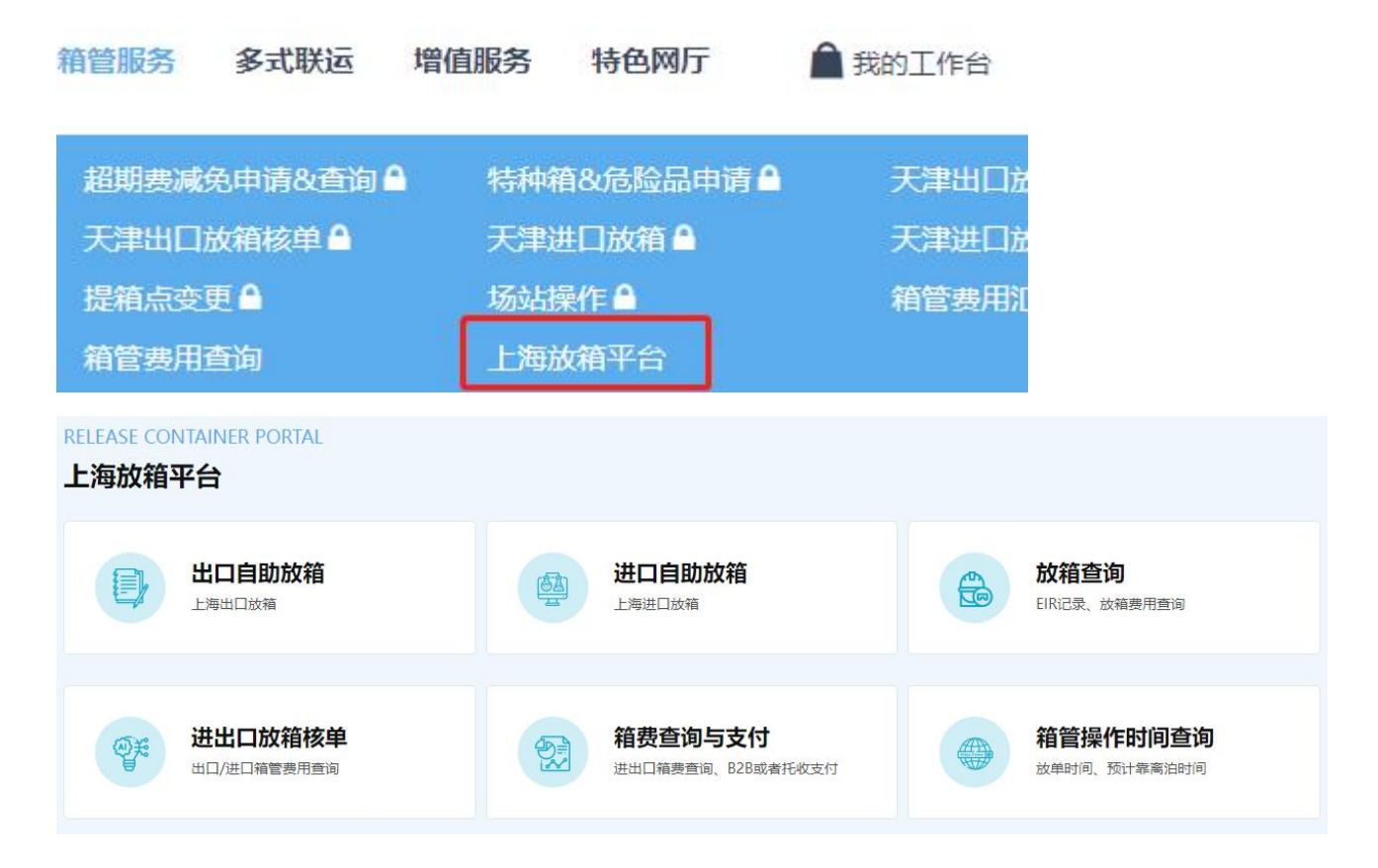

- 1) 出口自助放箱
- 2)进口自助放箱
- 3)放箱查询
- 4)进出口放箱核单
- 5)箱费查询与支付
- 6)箱管操作时间查询

※出口预配信息取值规则:支持航次放单时间开放后,读取出口单证来源的预配信息,可多票提单进行查 询和放箱。

※进口实装信息取值规则:支持箱管完成卸船操作后,读取进口单证来源的实装箱量,只能单票提单号或 者单个箱号查询后进行放箱。

※提箱点取值规则:提箱点/还箱点在后台已做了唯一项的自动配置,客户无法选择。特殊操作可联系口 岸箱管。

※箱管价格配置: 箱管杂费价格后台配置, 客户网上放箱时费用会做展示, 确认后即生成放箱费用, 并且 发送上海陆服平台等待上港 EIR 编号回执。

※信用额度:包含剩余可放箱量和信用额度金额,两者任一低于授权额度\*20%时,放箱界面会提示关注。

www.sinolines.com

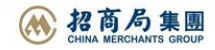